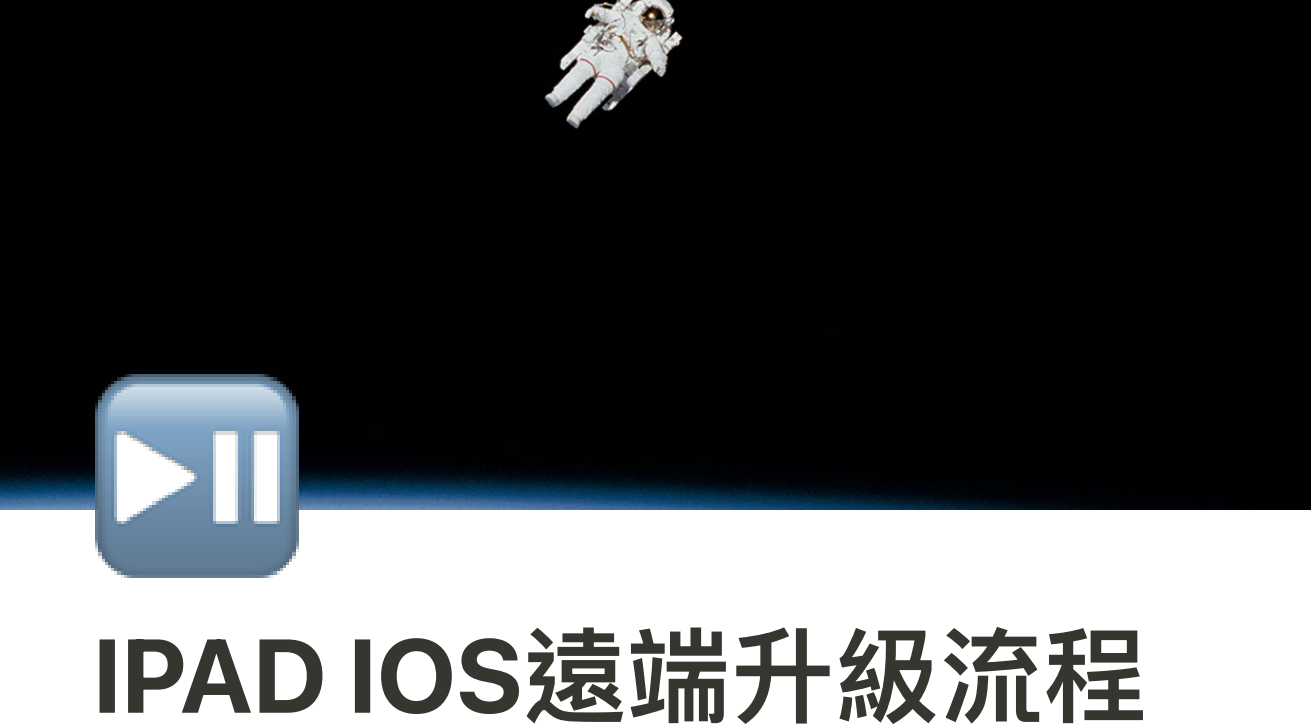

MDM: jamf Pro

# 1. 設定靜態組群

1-1 點擊靜態裝置群組

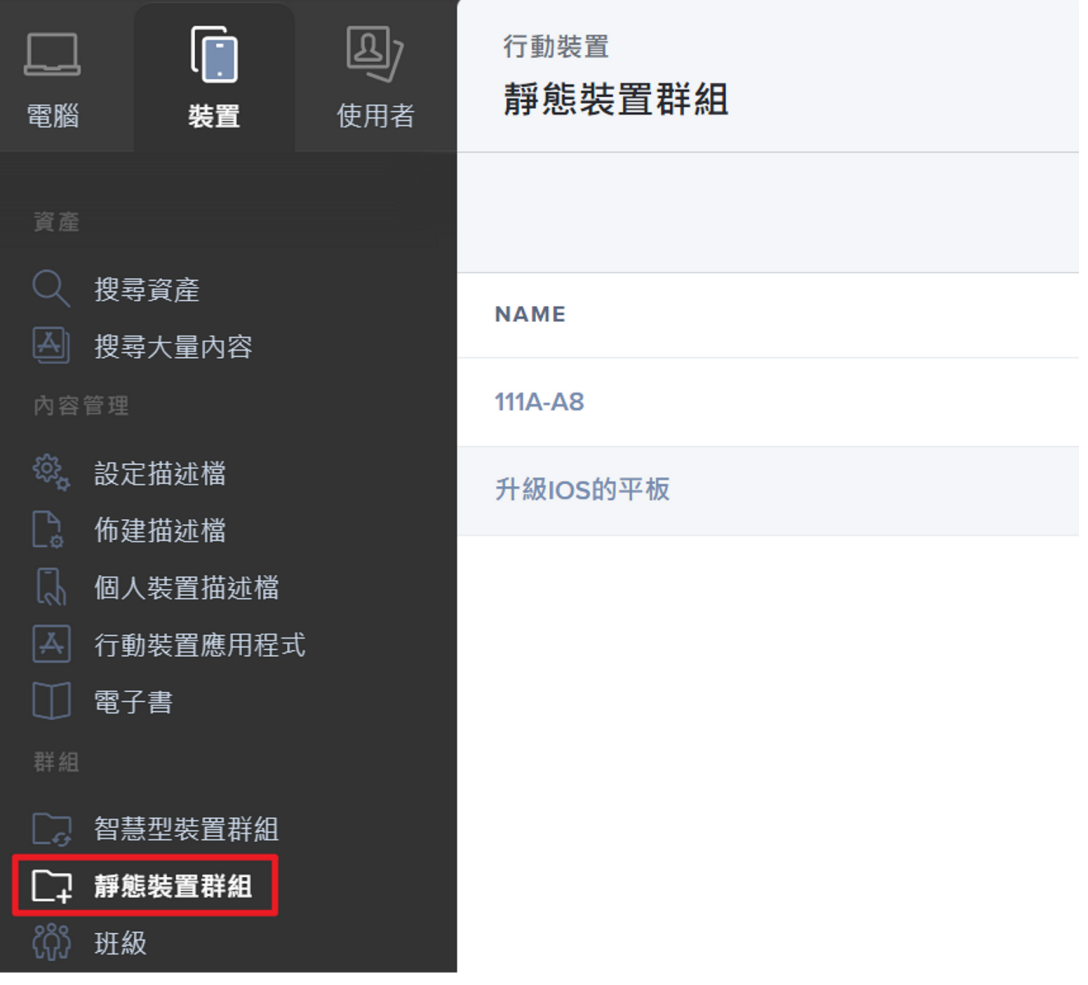

### 1-2 點擊建立新群組按鈕

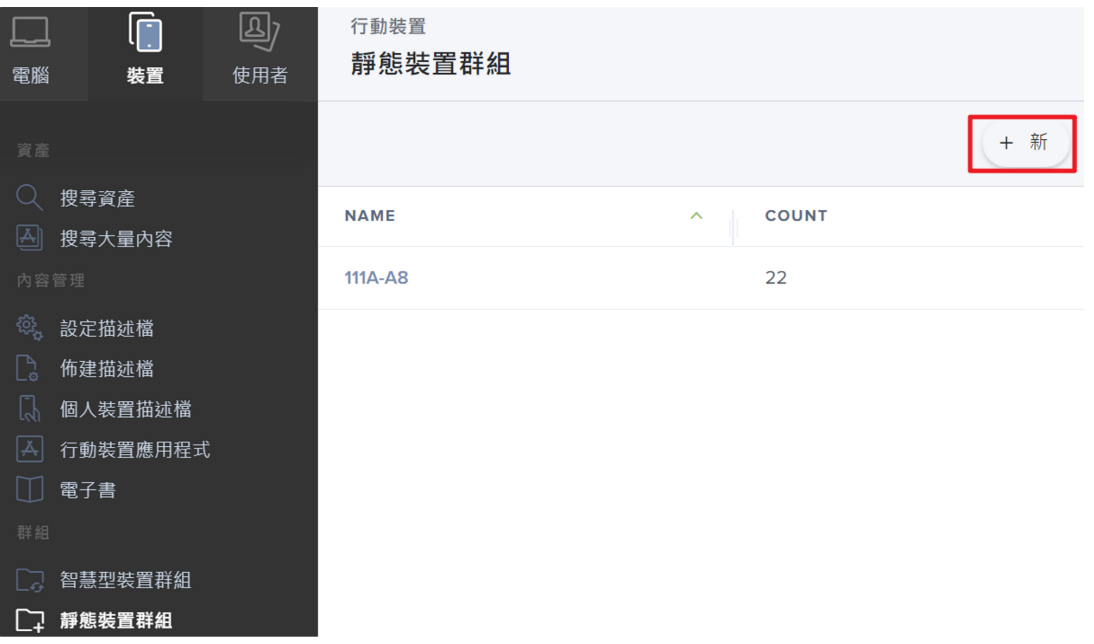

#### 1-3 鍵入群組名稱

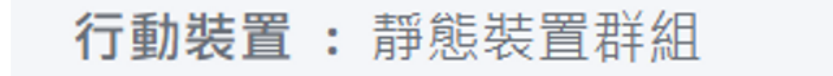

# ← 新 Static Mobile Device Group

行動装置群組 指派

顯示名稱 靜態行動裝置群組的顯示名稱

升級IOS群組

#### 1-4 點擊指派,勾選要升級的平板

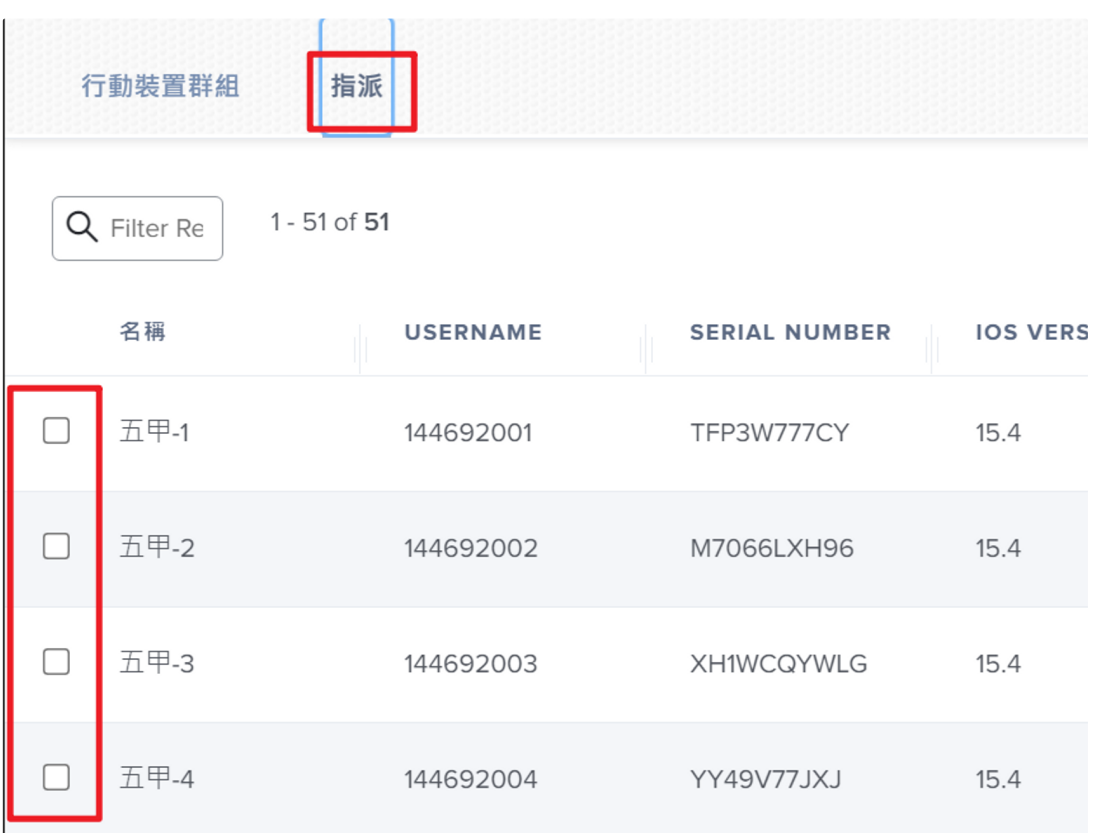

#### 1-5 勾選完要升級的平板,點擊右下角的儲存

行動裝置 : 靜態裝置群組

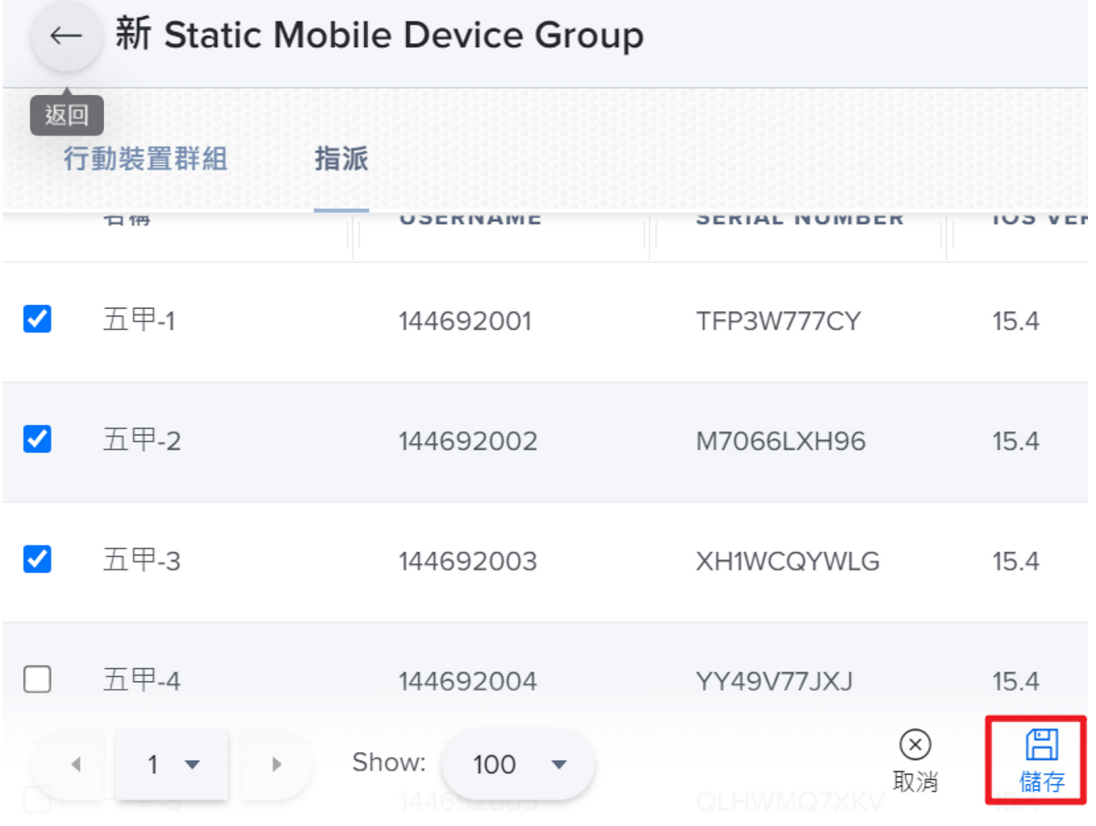

# 2. 平板升級的確認事項

- 確認電量充⾜(建議80%以上,若低升級過程低於 50%,升級會中斷)
- 平板所連接的wifi選用5G SSID(ex: TaNet)

# 3. 指派平板升級

#### 3-1 點擊靜態群組,會有我們之前建立好升級專用的群

#### 組,點擊進入

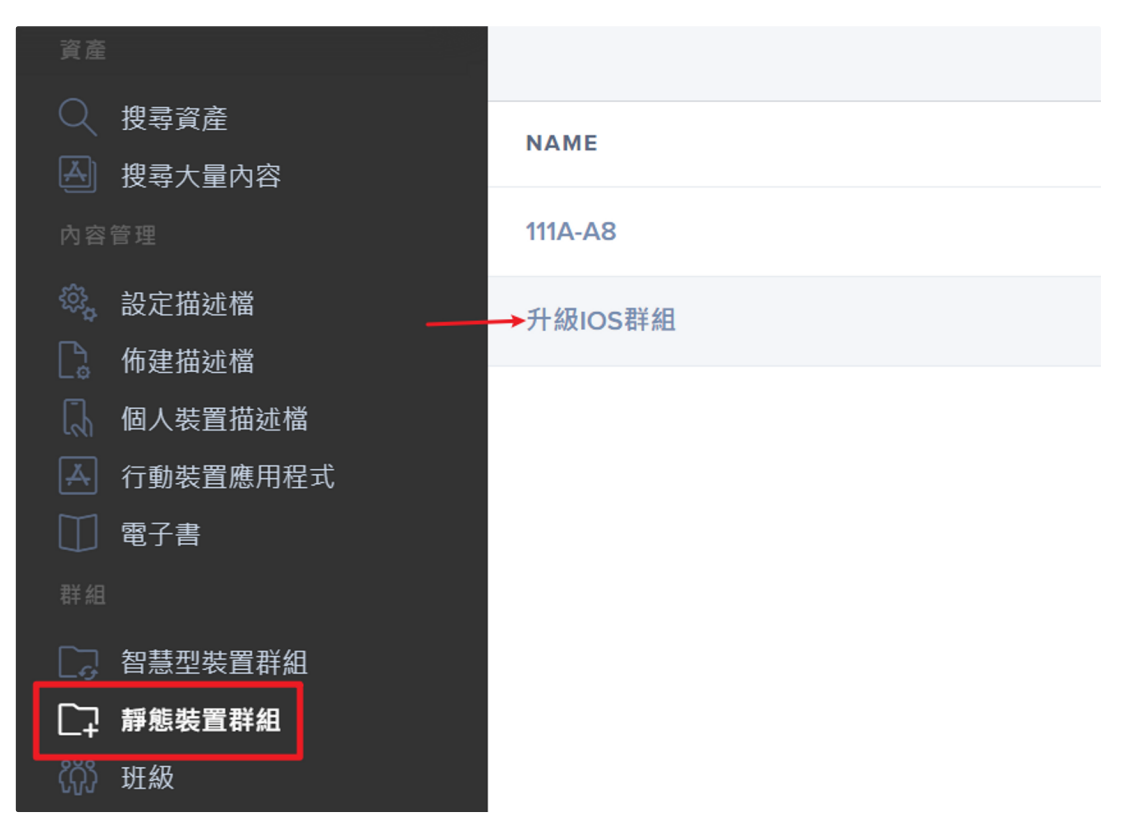

#### 3-2 點擊檢視

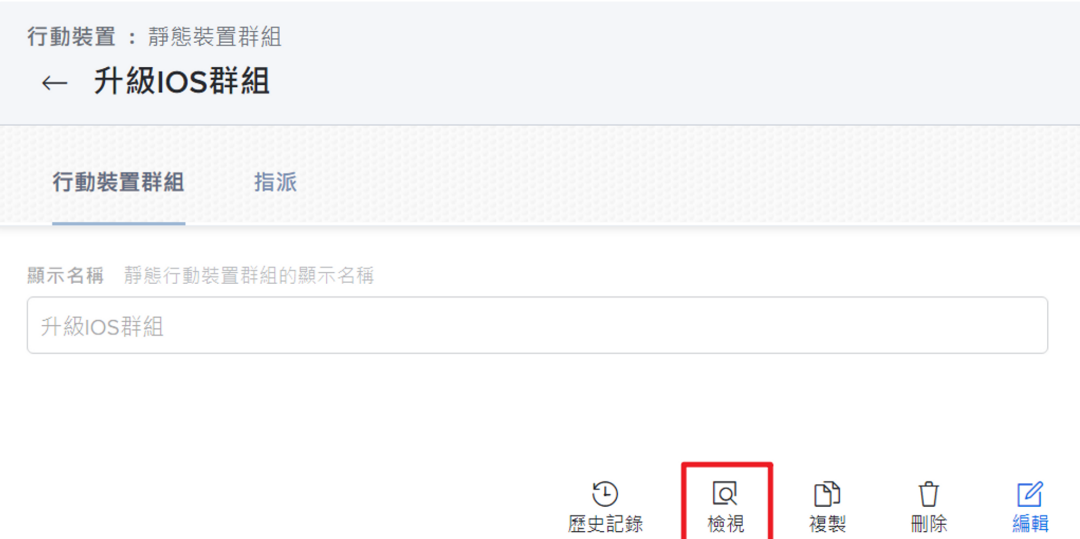

### 3-3 檢視內容會有勾選好的平板裝置,若想再增加或刪 除,可至編輯中做調整

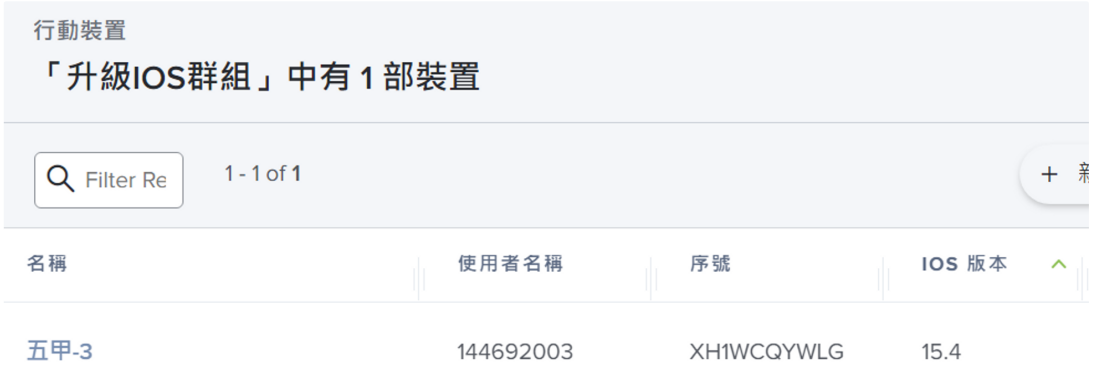

## 3-4 點擊「動作」

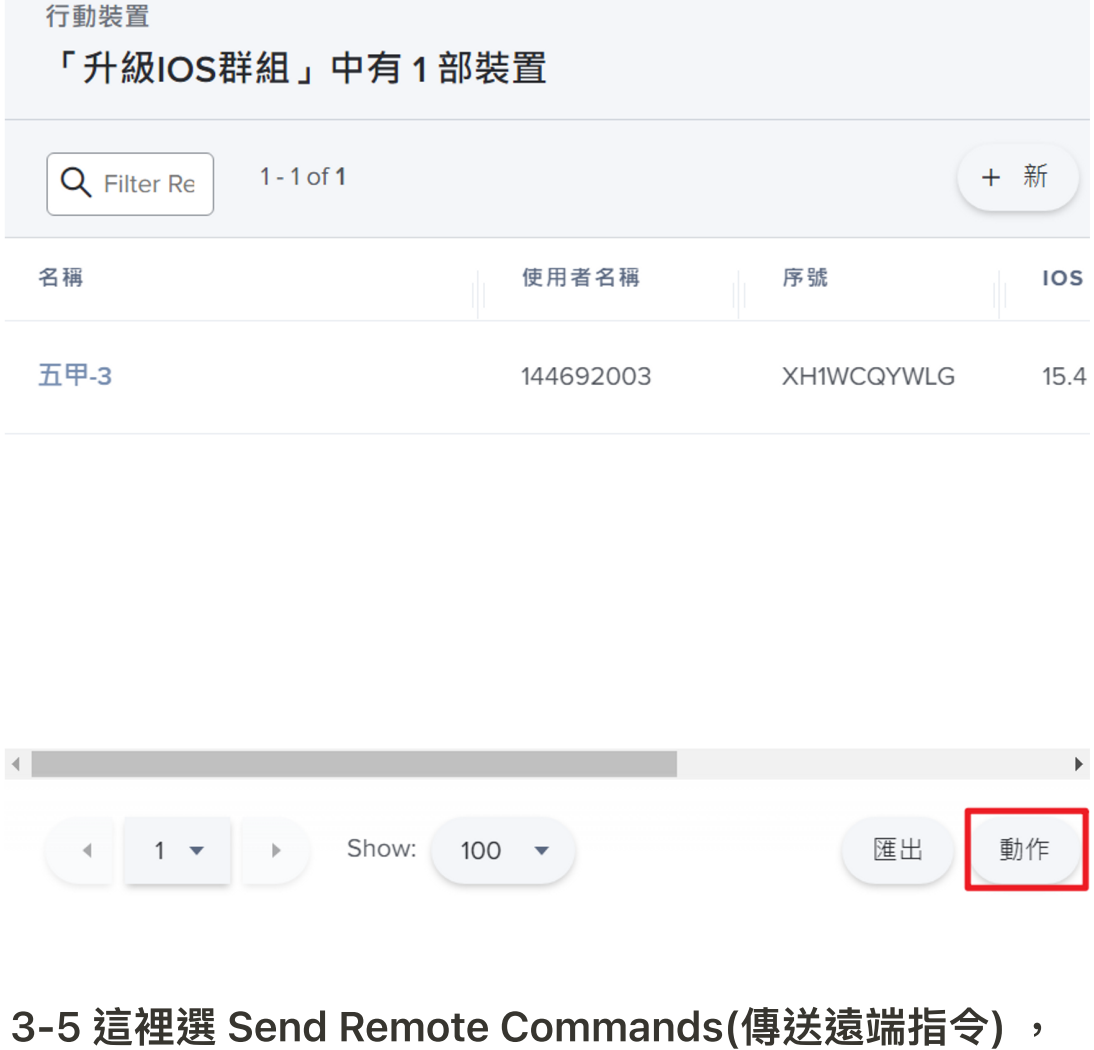

點擊 下一個

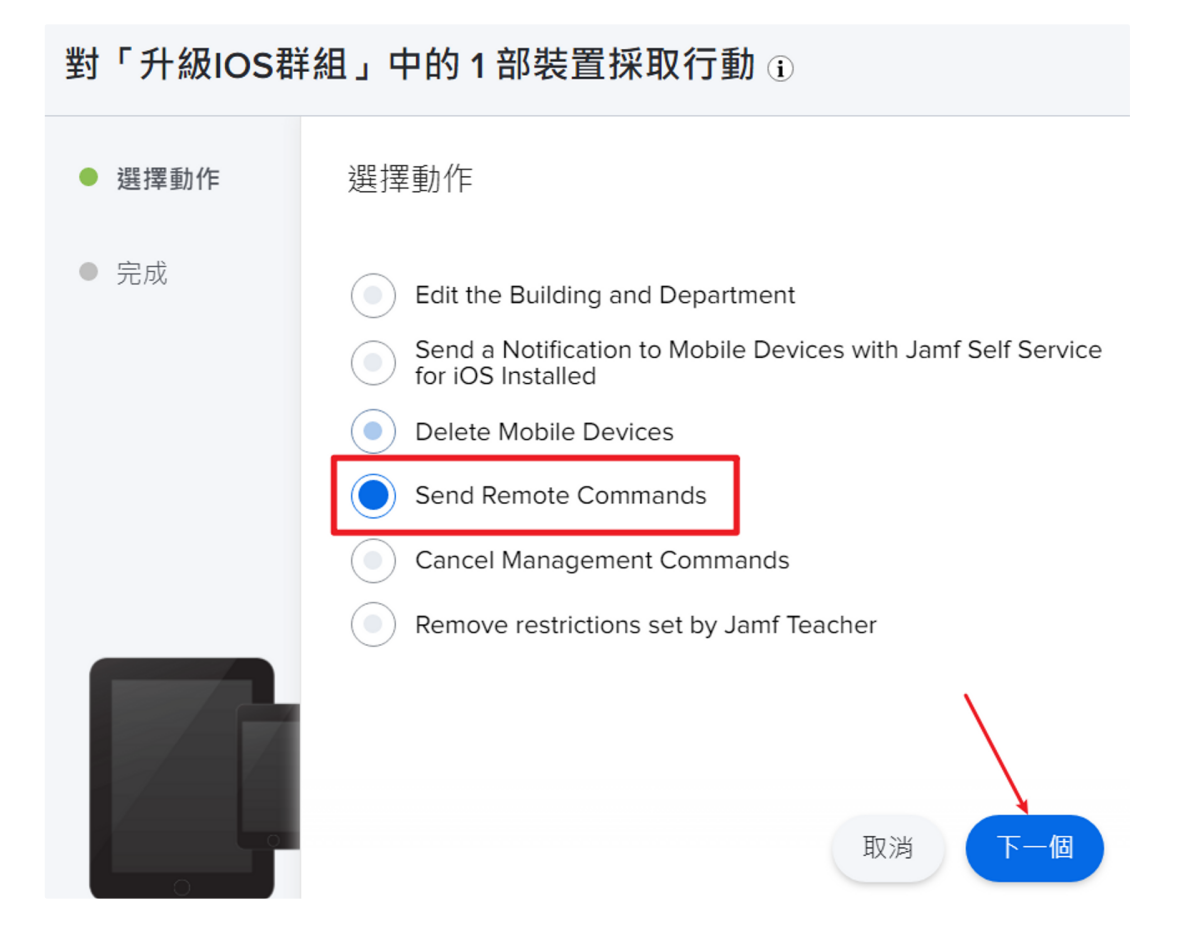

3-6 這裡點擊 Update OS Versions on supervised devices(升級IOS), 下一個

### 遠端命令 傳送至行動裝置的遠端命令

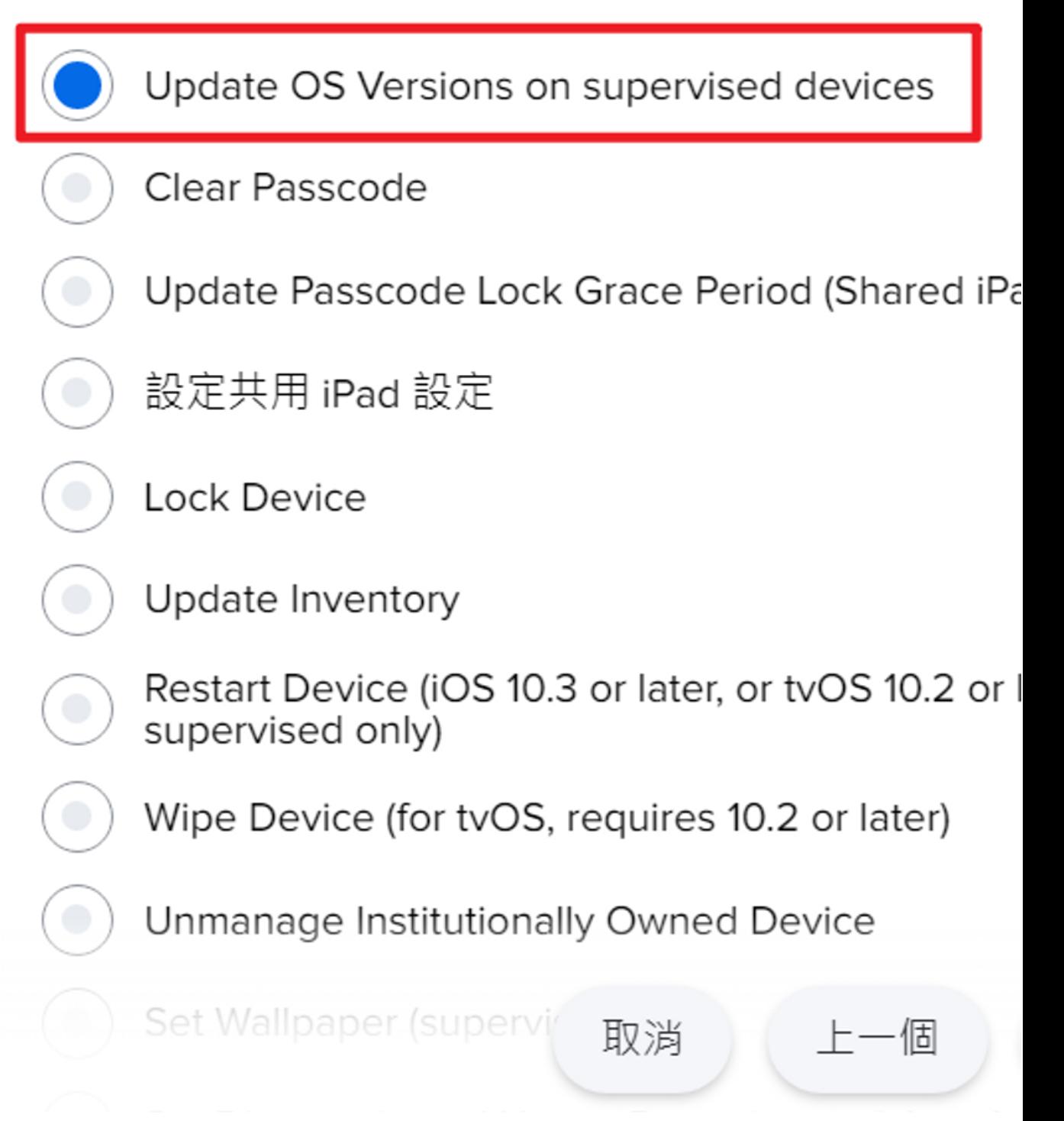

#### 3-7 這裡設定的選項如下圖(最近版以及重開機後開始升級)

,下一個

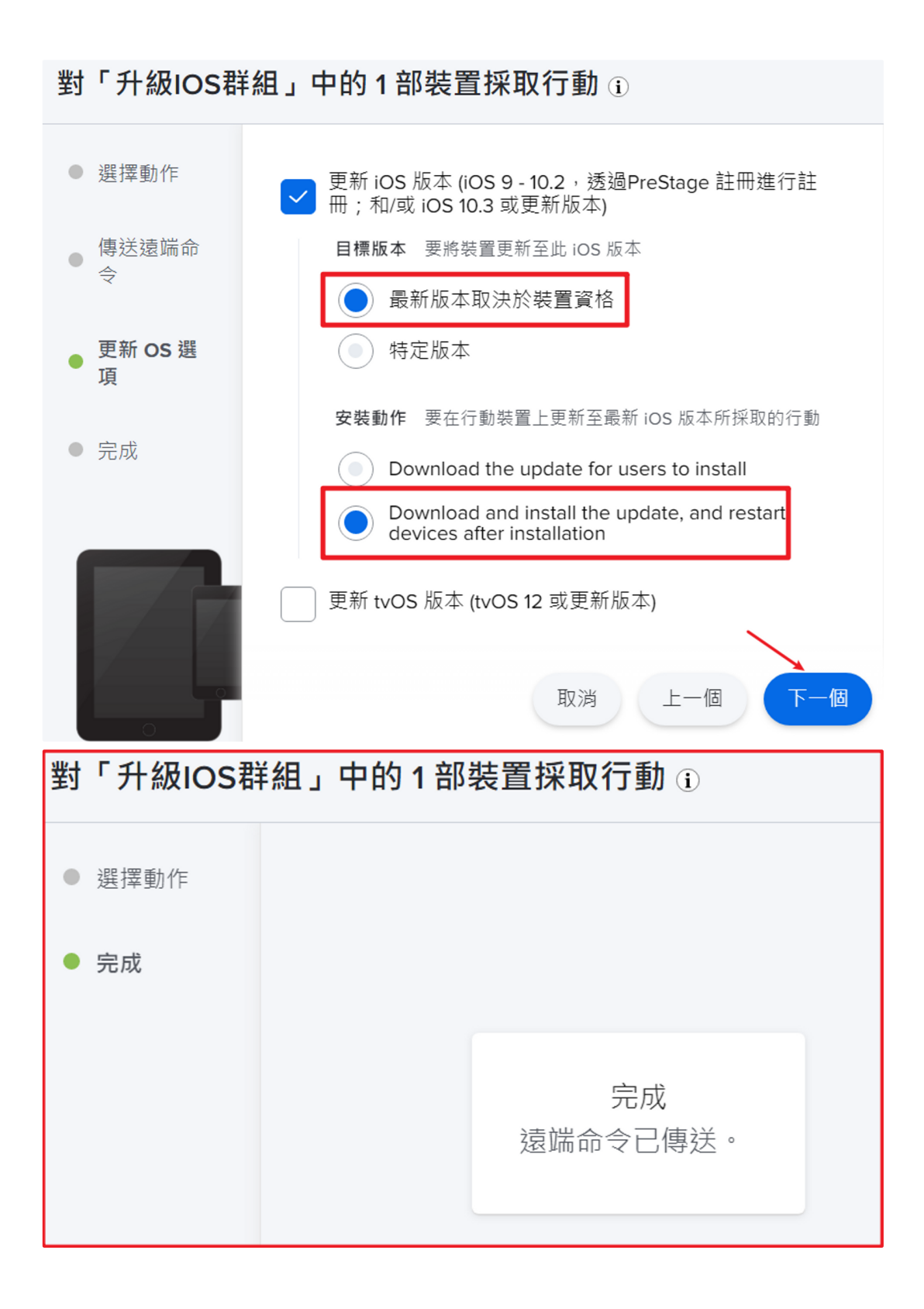

3-8 因為升級的前置需要對平板做重開機,請回到動作 [3-4] , 如下圖示

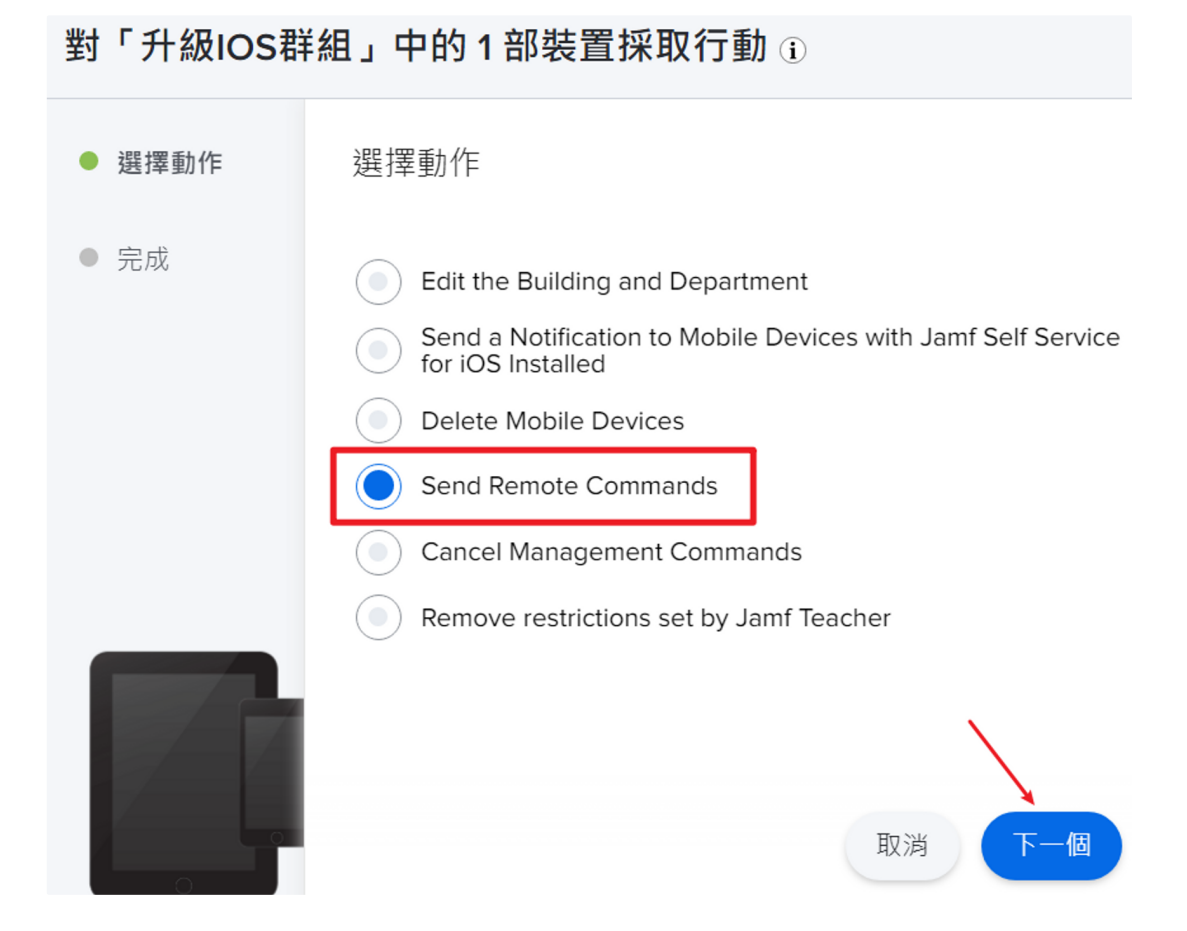

#### 3-9 對群組的平板裝置進行重開機,如下圖

行動裝置:進階行動裝置搜尋